# Integrated Credit Card Steps MWS5500 & SMP5500

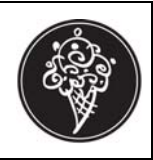

### **At the Register**

#### **Exact Tender**

- 1. Ring Items
- 2. Press SUB TOTAL key
- 3. Swipe credit card through the reader and wait for approval
- 4. A "CAT Processing" message briefly displays on the register screen. If the credit card is approved, your receipts print after about 15 seconds.
- 5. Have customer sign the merchant receipt copy. Retain the merchant copy and present the other receipt to the customer.

Merchant copies have the complete credit card number and expiration date. The customer copies do not.

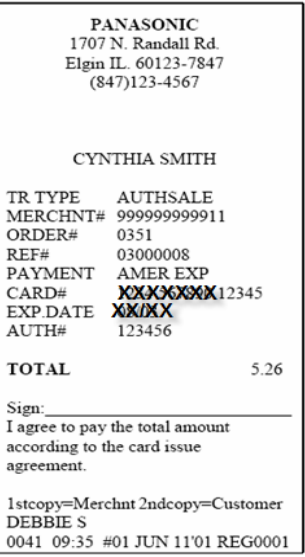

If the credit card is denied, a "DENIED" message prints

If the reader cannot read the card information, follow the Manual Entry Procedures

#### **Split Tender**

- 1. Ring Items
- 2. Press SUB TOTAL key
- 3. Enter amount to be applied to first credit card
- 4. Swipe credit card through the reader and wait for approval
- 5. A "CAT Processing" message briefly displays on the register screen.
- 6. Enter amount being applied to second card
- 7. Swipe second card through the reader and wait for approval
- 8. If the credit cards are approved, your receipts print after about 15 seconds.
- 9. Have both customers sign the merchant copies of receipts. Retain the merchant copies and present the other receipts to the customers.

Merchant copies have the complete credit card number and expiration date. The customer copies do not.

# Integrated Credit Card MWS/5500 & SMP5500

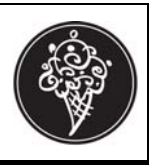

### **Manual Entry**

If you have a worn or demagnetized card, the system may not be able to read the card number or its expiration date. Use the following procedure to manually enter the card information.

- 1. Ring Items
- 2. Press SUB TOTAL key
- 3. Press CREDIT key
- 4. From menu choose which type of card i.e. MC, Visa, AMEX, Discover
- 5. Press CREDIT key
- 6. At "swipe card" message use the number keys to enter the credit card number
- 7. Press ACCT# key
- 8. Use the number keys to enter the expiration date (two digits for the month and two digits for the year)
- 9. Press DATE key
- 10. A "CAT Processing" message briefly displays on the register screen. If the credit card is approved, your receipts print after about 15 seconds.
- 11. Have customer sign the merchant receipt copy. Retain the merchant copy and present the other receipt to the customer.

Merchant copies have the complete credit card number and expiration date. The customer copies do not.

#### **Manual Authorization**

You may have to call the processing company directly for credit card approval. Use the following procedure after you call to receive authorization for the customer's charge.

- 1. Ring Items
- 2. Press SUBTOTAL key
- 3. Press CAT LOOKUP key
- 4. Enter 1 (for manual authorization)
- 5. Press CAT LOOKUP key
- 6. Press 1
- 7. Press CREDIT key
- 8. Swipe the credit card or manually enter the card number and expiration date
- 9. Enter the authorization number received over the telephone
- 10. Press CASH
- 11. A "CAT Processing" message briefly displays on the register screen. If the credit card is approved, your receipts print after about 15 seconds.
- 12. Have customer sign the merchant receipt copy. Retain the merchant copy and present the other receipt to the customer.

Merchant copies have the complete credit card number and expiration date. The customer copies do not.

## Integrated Credit Card MWS/5500 & SMP5500

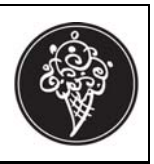

#### **Return Credit Transaction**

- 1. Press RFUND
- 2. Ring all items in original order
- 3. Press SUB TOTAL key
- 4. Press CAT LOOKUP key
- 5. Press 3
- 6. Press CAT LOOKUP key
- 7. Press CREDIT
- 8. Swipe credit card through the reader and wait for approval

or

- Enter account #, Press ACCT # key, Enter expiration date, Press DATE key
- 9. Enter the 8 digit reference number from the original receipt
- 10. Press CASH key
- 11. When transaction is accepted, a Return Credit CAT receipt prints. Have customer sign this receipt.

### **Error Messages**

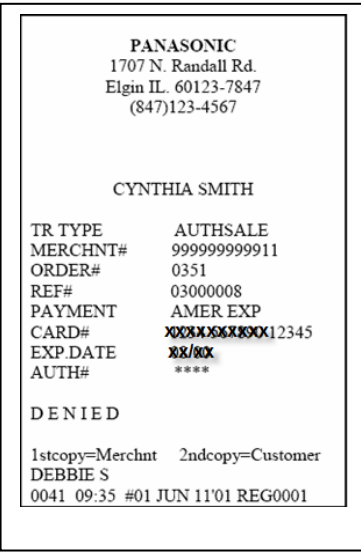

#### **Denied Authorization Communication Error**

If a card is denied, a "Denied" If communication error occurs, the message receipt prints without a signature line. "CAT OFFLINE" prints at the bottom of the receipt. The AUTH# field is left blank.

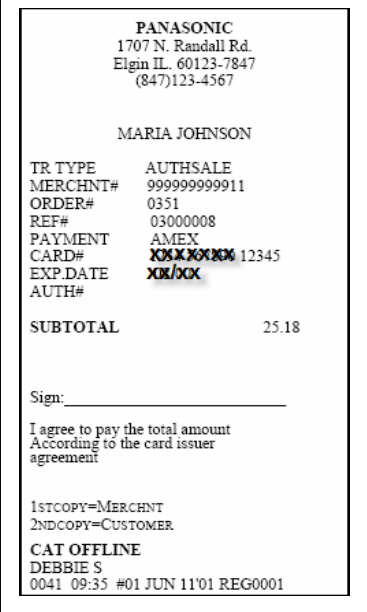